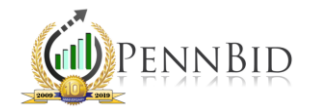

# MULTI-PRIME PROJECTS

*Multi-Prime Project – A project that includes more than one contract/bid form but shares the same scope of work. Common primes include general construction, electrical construction, HVAC construction, plumbing construction, and mechanical construction.*

#### Setting up a Multi-Prime Project – The Framework (SETTINGS Tab)

Multi-prime projects are created the same way in PennBid as single-prime projects. All primes will be housed on the same solicitation. For a basic understanding of this process, see *[How to Set Up a New Project](https://www.pennbid.net/download/?doc=1525/)*.

Once the framework of the project is created (The Setup  $\rightarrow$  Settings tab is established), you can begin including language and information specific to the multi-prime process.

On the SETTINGS tab, the "Title" of the project should include the name of each prime.

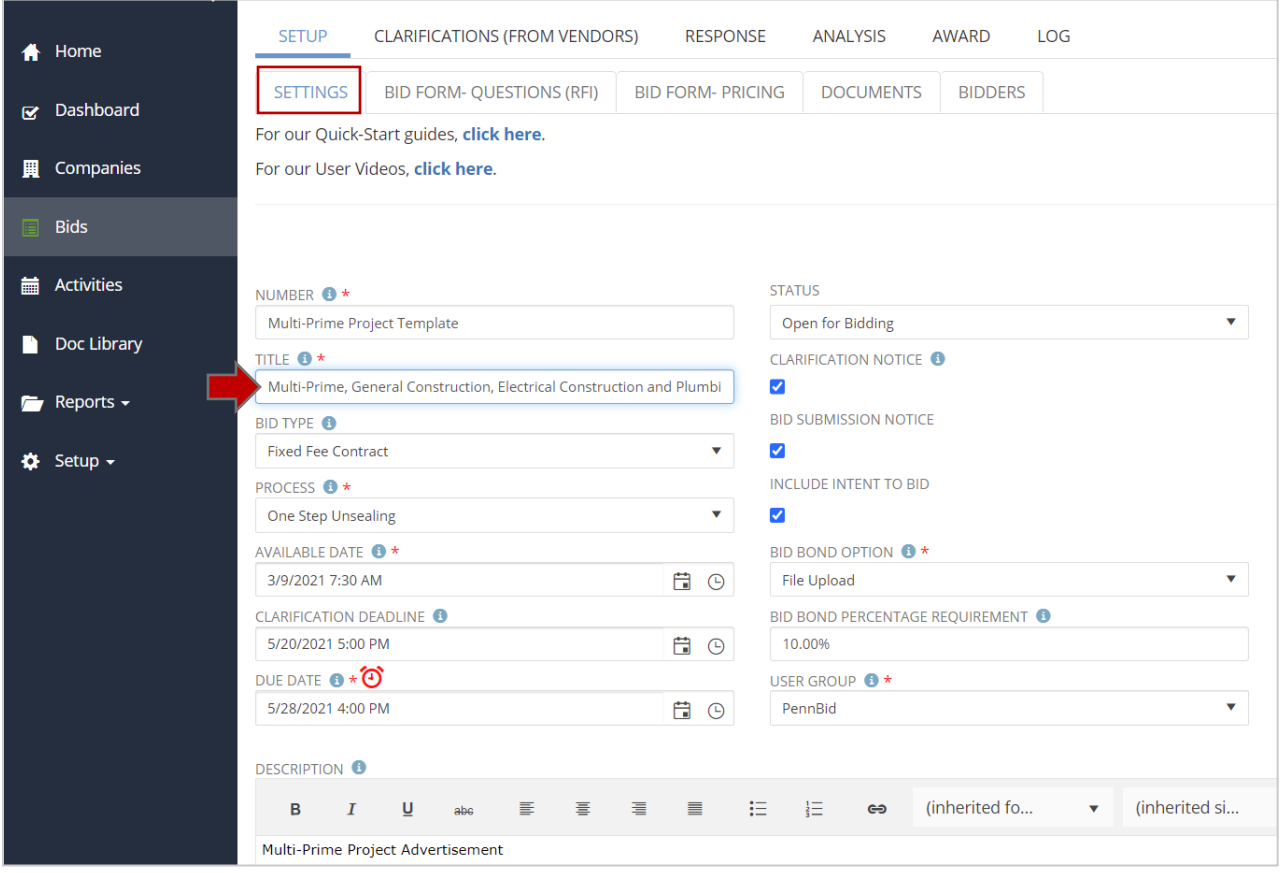

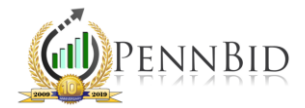

## Setting up a Multi-Prime Project – BID FORM QUESTIONS (RFI) Tab

On the ITEM GROUPS bar, click the "+" on the right to add a new group. While this section is completely customizable, we recommend including at least three groups: Project Documents, Bidder Acknowledgements and Multi-Prime Project.

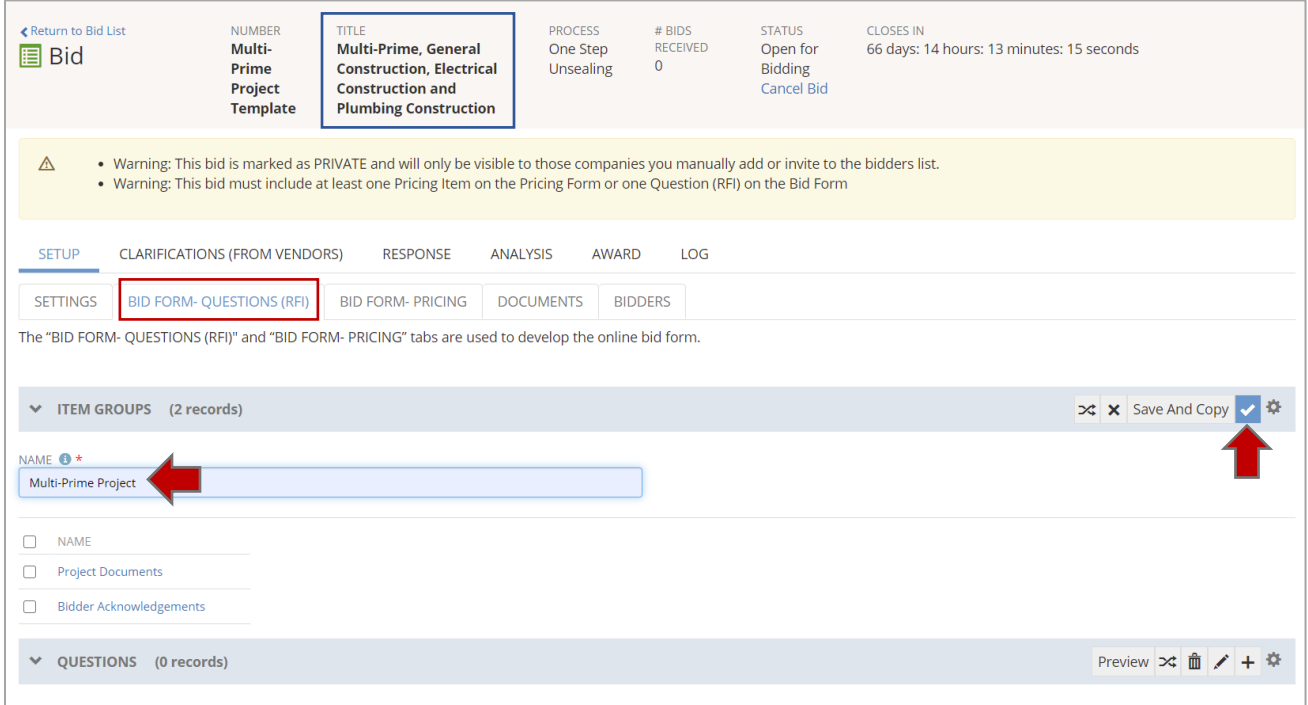

PROJECT DOCUMENTS: On the QUESTIONS bar, click the "+" on the right to add a new question. Under "Item Group" select "Project Documents." Under "Question" include the text "Upload Support Document(s)." The "Response Type" should be set to "Document." Include a "Reference Number" and indicate whether this question requires a document upload by the bidder. Click the check box on the right to insert one question; or click the "Save and Copy" button to insert and add the same question a second time (Be sure to update the Reference Number).

BIDDER ACKNOWLEDGEMENTS: On the QUESTIONS bar, click the "+" on the right to add a new acknowledgement. Under "Item Group" select "Bidder Acknowledgements." At a minimum, include an addenda acknowledgement, making sure to set the "Response Type" to "Text Box" and checking the "Response Required" box. Click the check box on the right to add the acknowledgement.

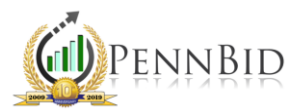

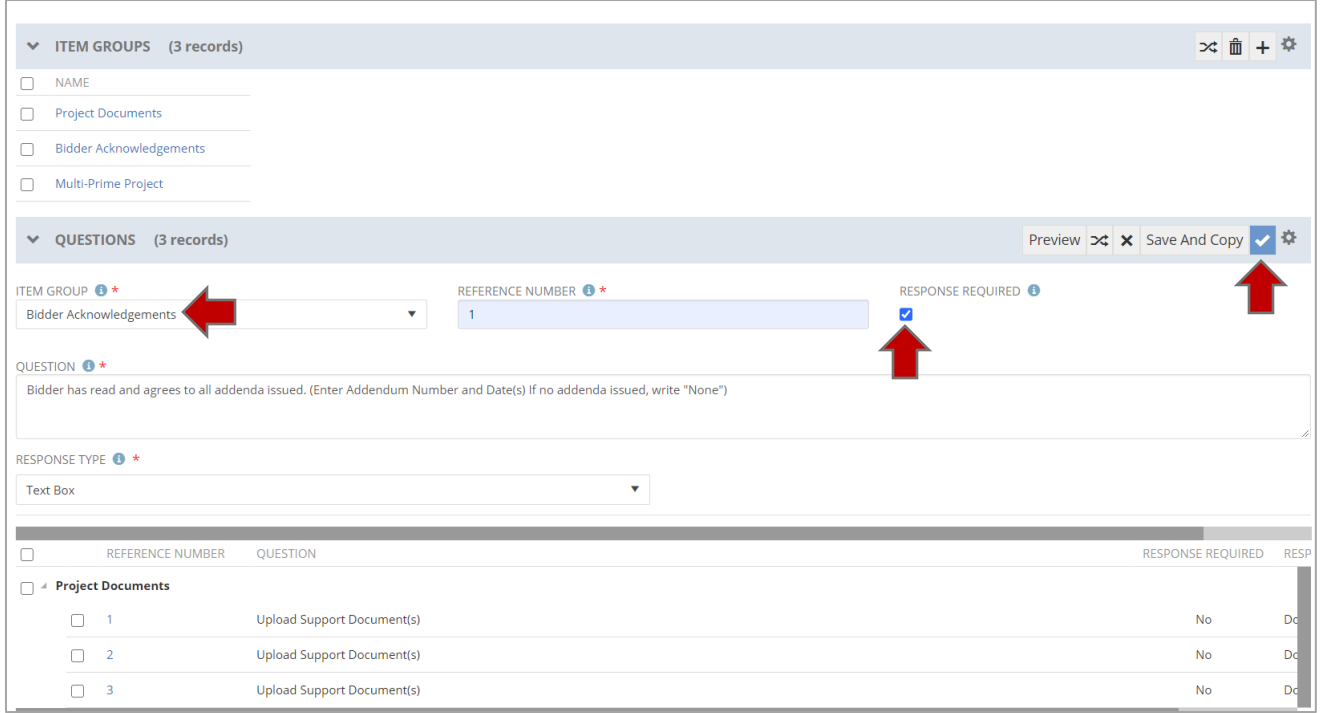

MULTI-PRIME PROJECT: On the QUESTIONS bar, click the "+" on the right to add a new acknowledgement. Under "Item Group" select "Multi-Prime Project." We recommend including four specific acknowledgements:

- 1. Bidder understands that this is a multi-prime project. Bidder can submit a bid on any number of contracts. (Enter I Agree or I Do Not Agree)
- 2. Bidder will check the "No Bid" box on all line items within a prime not being bid. (Enter I Agree or I Do Not Agree)
- 3. Bidder will provide pricing on all line items contained within a prime contract in which they are bidding. (Enter I Agree or I Do Not Agree)
- 4. Bidder is submitting a bid on the following contract(s): [MultiPickList] (Contract,Contract,Contract…)

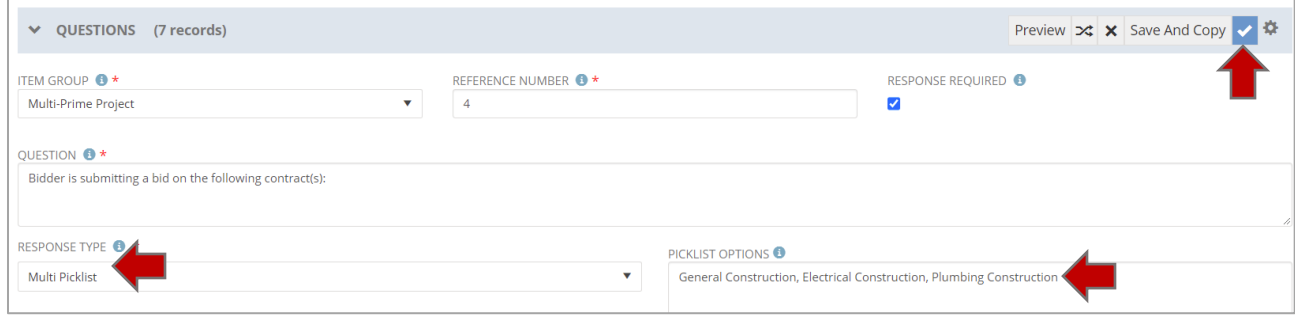

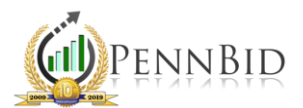

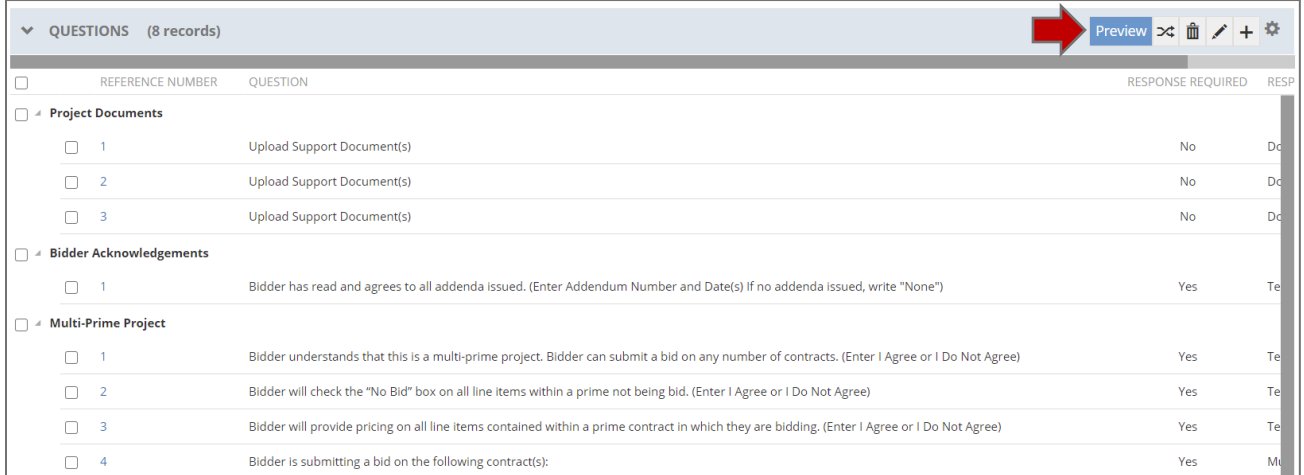

Once you finish adding questions, click the "Preview" button to see what the fillable field looks like to the bidders when they are submitting a bid.

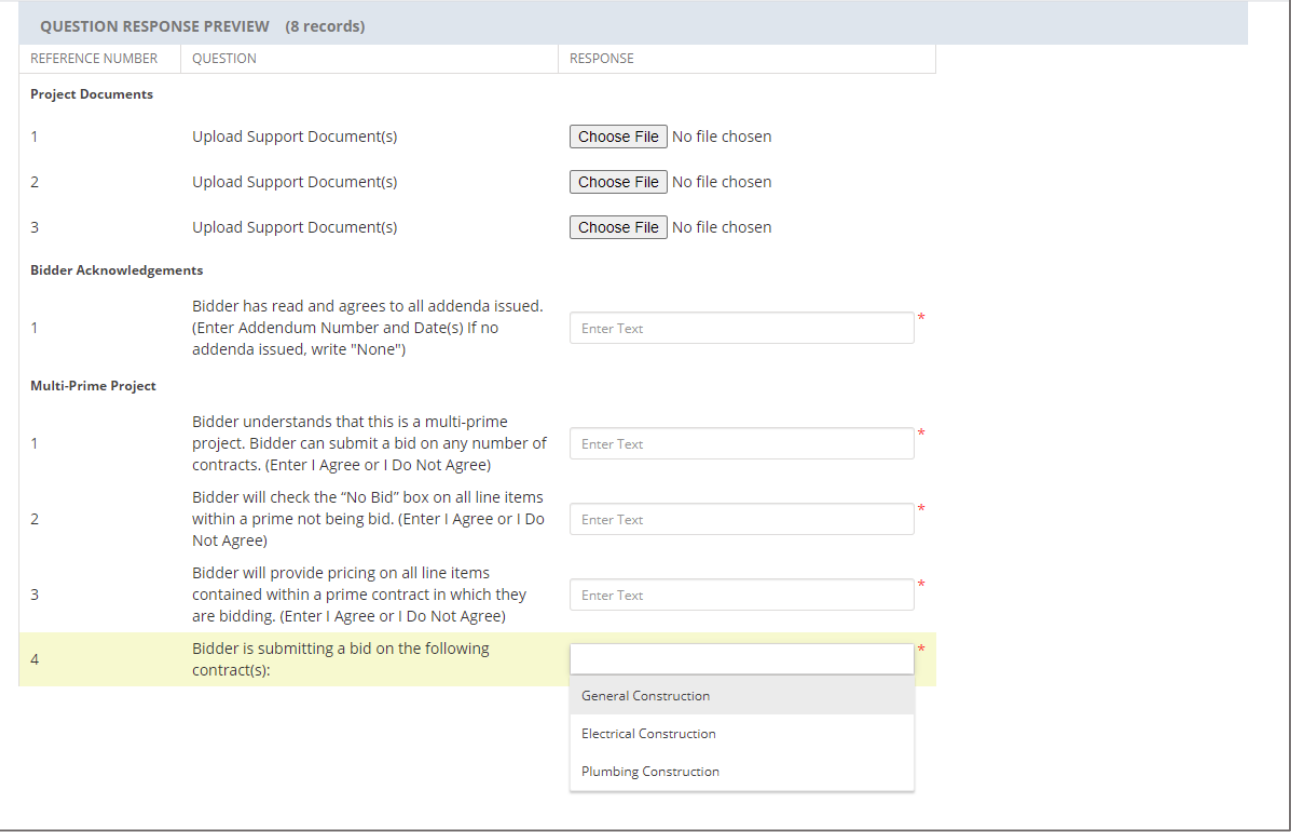

As a reminder, all "Item Groups" and "Questions" are customizable to fit the needs of your project.

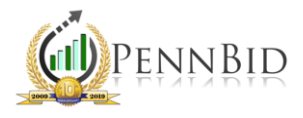

### Setting up a Multi-Prime Project – BID FORM - PRICING Tab

On the ITEM GROUPS bar, click the "+" on the right to add a new group. Add a group for each prime (ex. General Construction, Electrical Construction, Plumbing Construction).

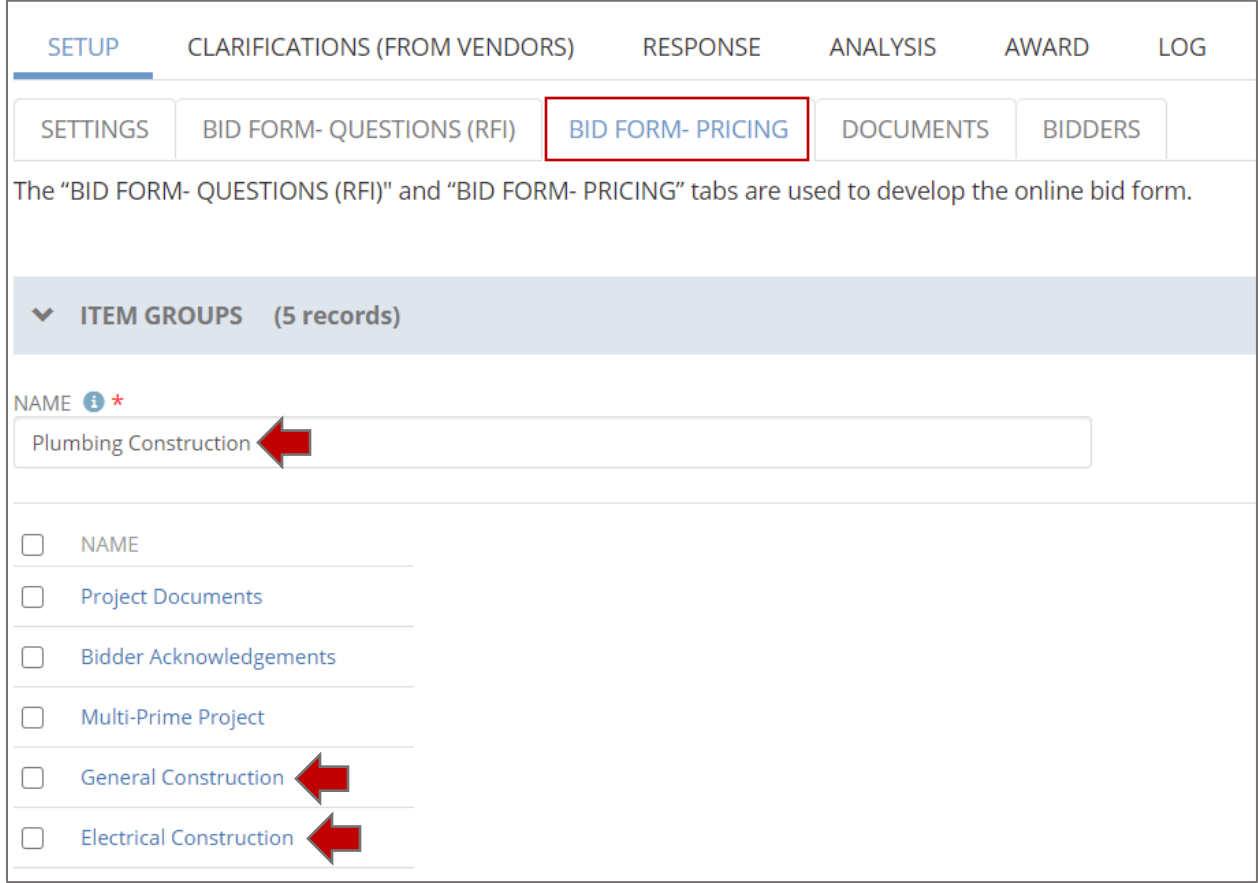

*Note*: The Item Groups already created on the RFI tab will carry over. The new Pricing Item Groups will automatically be added to the bottom of the list.

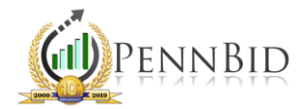

On the PRICING LINE ITEMS bar, click the "+" on the right to add a new line item. Make sure to fill in all required fields. Additionally, check the "ALLOW NO BID" box. Click the "check mark" on the right to insert the line item.

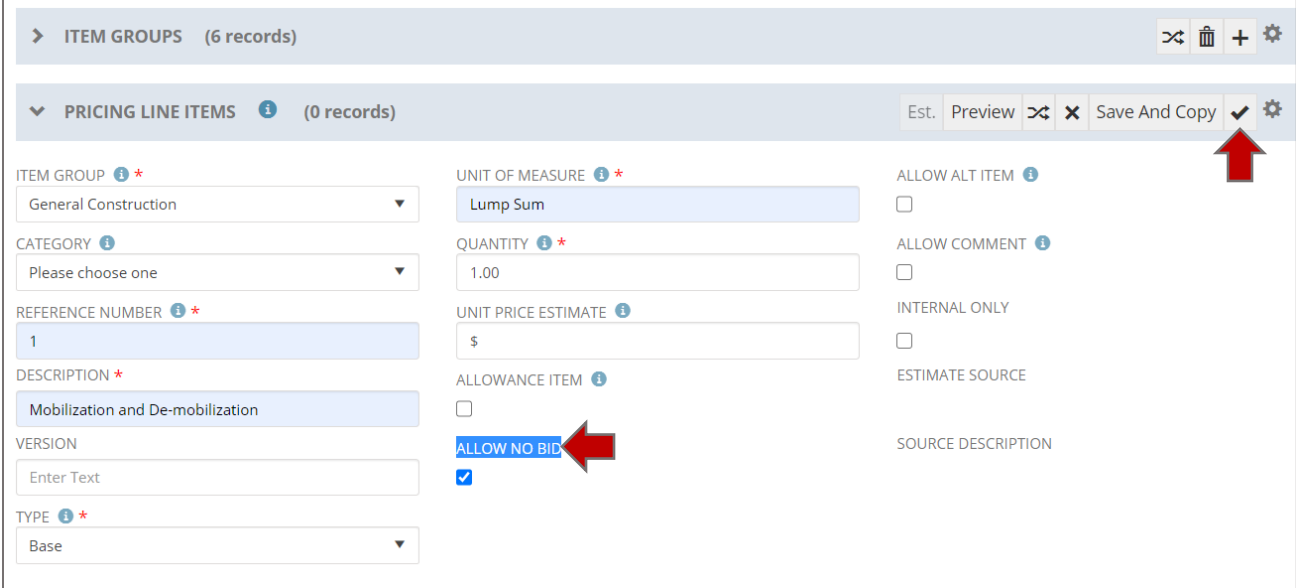

*Note*: If the "ALLOW NO BID" box is not checked, general construction contractors will not be able to opt out of bidding the electrical and plumbing work. The same is true for all other primes.

For additional information about adding line items, read through our *[Quick Start Guide](https://www.pennbid.net/download/?doc=1523/)* which provides the elements of the bid form with screen shots.

For a comprehensive look at setting up and managing bid forms, including importing the file template, watch our *Bid Forms - Part 1 [\(Basic Setup\)](https://vimeo.com/showcase/6627725/video/382248285)*, *Bid Forms - Part 2 [\(Item Groups](https://vimeo.com/showcase/6627725/video/385893820)  [and Re-Ordering\)](https://vimeo.com/showcase/6627725/video/385893820)*, *Bid Forms - Part 3 [\(Importing Bid Form Files\)](https://vimeo.com/showcase/6627725/video/385896066)* and *[Bid Forms](https://vimeo.com/showcase/6627725/video/385896774) - Part 4 [\(Editing Bid Forms\)](https://vimeo.com/showcase/6627725/video/385896774)* videos.

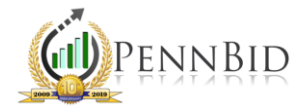

# Setting up a Multi-Prime Project –Documents (DOCUMENTS Tab)

There are several ways to organize and display project documents. To understand how to establish multiple folders and import documents, see our *[Quick Start Guide](https://www.pennbid.net/download/?doc=1526/)*.

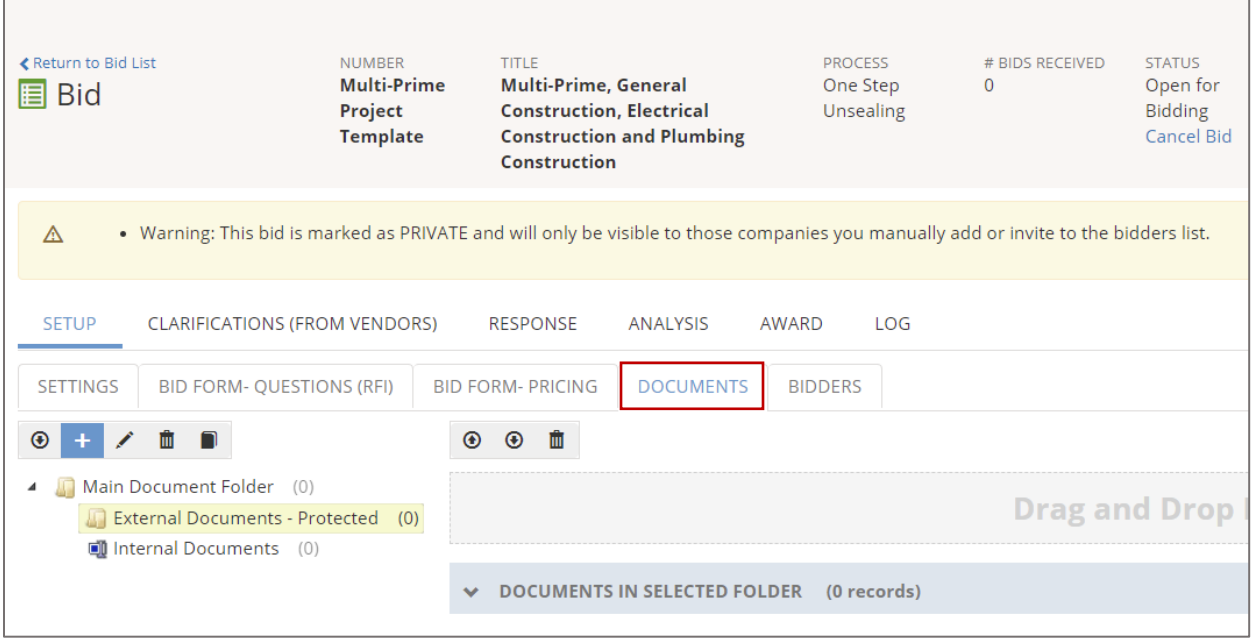

*Note*: All project documents meant for public view/download must be in the main "External Documents – Protected" folder or a sub-folder within this hierarchy. All documents located in the "Internal Documents" folder are for the public agency only and will not be available to the bidders.

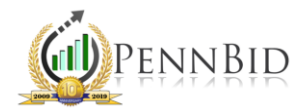

With multi-prime projects, there are several combinations of folders and sub-folders that can be created to house documents. The first includes creating a sub-folder for each prime (and then sub-folders within each as necessary).

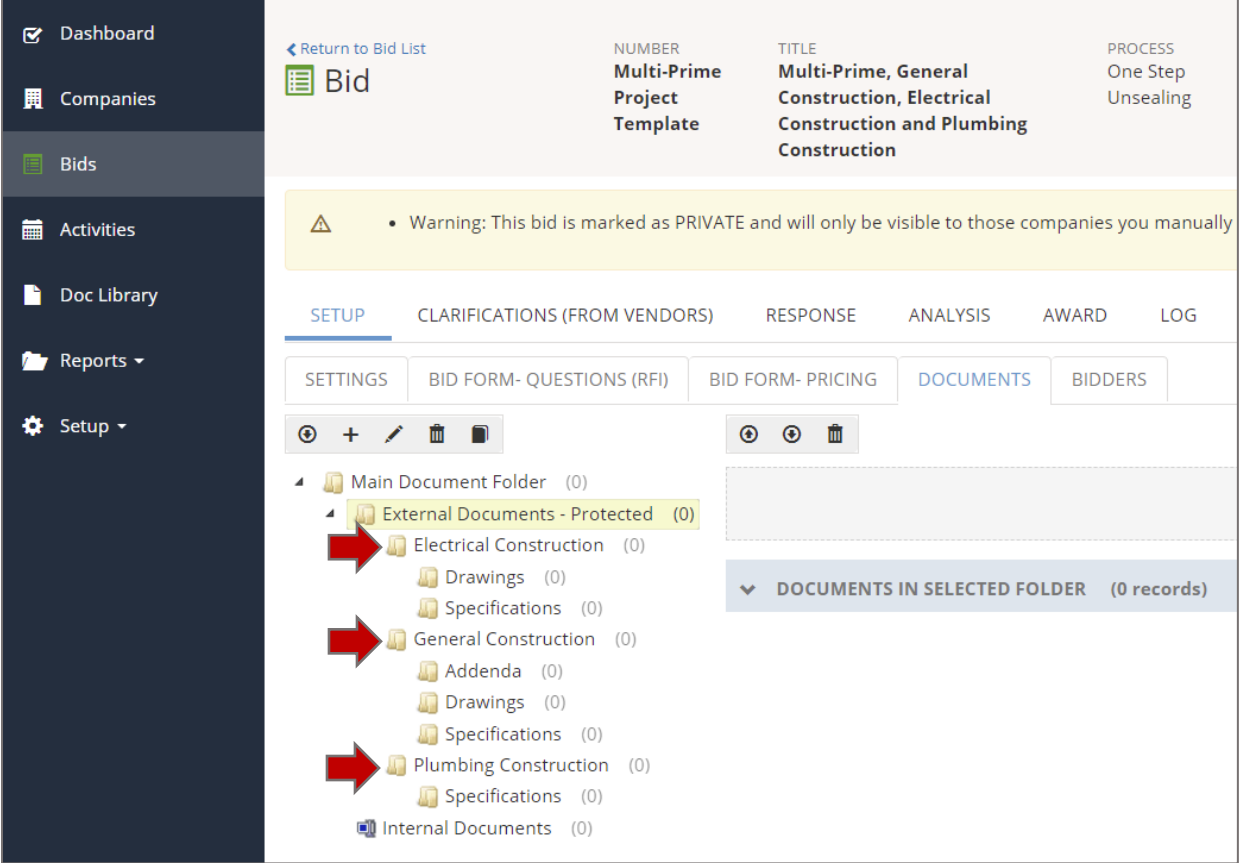

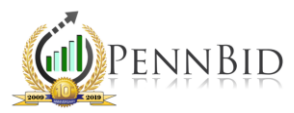

The second involves establishing main folder types and dropping all associated documents within each, regardless of prime.

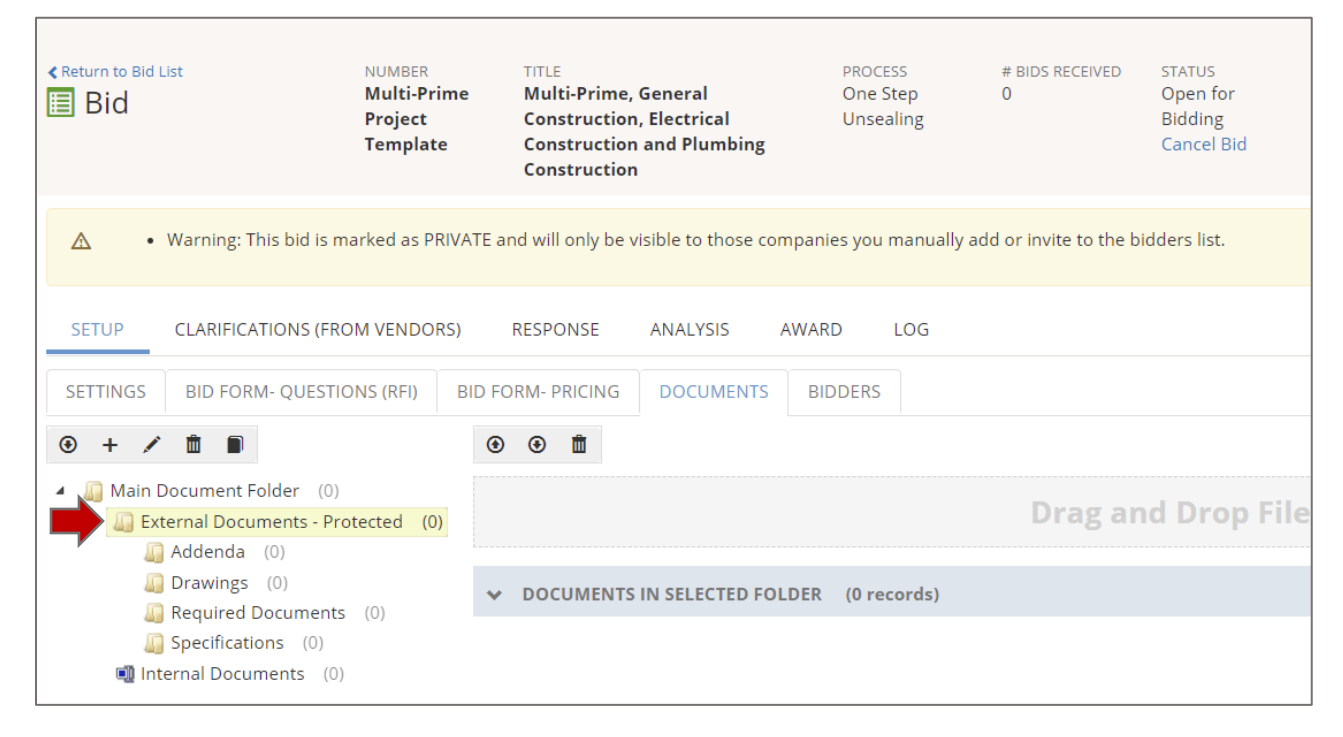

Once you finish adding project documents, your project is ready to go out for bid at the specified available date/time on the SETTINGS screen. The date/time the project goes live can be edited to fit the project timeline. For additional information about making the project available to potential bidders, see our *[Quick Start Guide](https://www.pennbid.net/download/?doc=1524/)*.